# **So registrieren Sie sich als Unternehmen und legen Ihr Unternehmensprofil an**

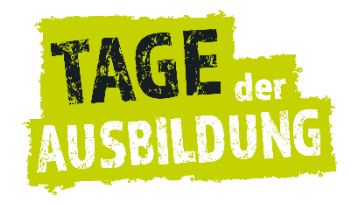

Besuchen Sie die Projekthomepag[e www.tagederausbildung.de.](http://www.tagederausbildung.de/) Unter dem Reiter "Infos für Unternehmen" finden Sie oben rechts zwei Buttons.

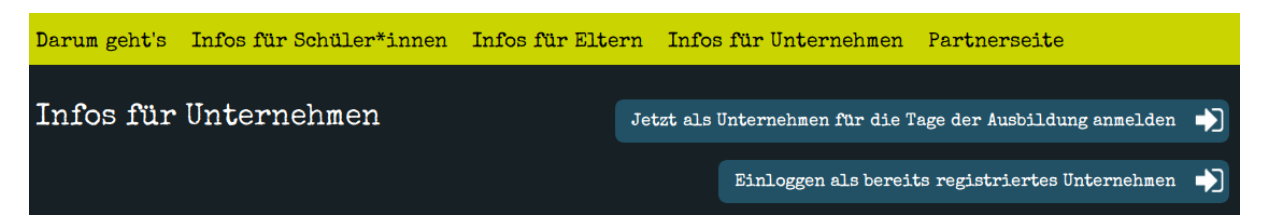

Mit dem oberen können sich **neue Unternehmen** registrieren lassen, um an den Tagen der Ausbildung teilzunehmen.

(Mit dem zweiten Button können sich bereits registrierte Unternehmen immer wieder im System einloggen, um z.B. ihre Angaben zu ändern. Sie benötigen dafür Ihre bei der Registrierung verwendete Emailadresse und das verwendete Passwort. Auch wenn Sie Ihr Passwort vergessen sollten, finden Sie über diesen Button die Möglichkeit, ein neues anzufordern.)

Wenn Sie sich **als neues Unternehmen anmelden** möchten, wählen Sie den Button:

Jetzt als Unternehmen für die Tage der Ausbildung anmelden

Es erscheint ein Formular, das Sie ausfüllen müssen. Beachten Sie bitte immer die gelbmarkierten Textpassagen! Diese geben wichtige Hinweise.

Besonders wichtig im Registrierungsprozess ist das Thema **Standort und Hauptfirmensitz**:

**Unternehmen mit mehreren Standorten im Vogelsbergkreis registrieren sich bitte für jeden einzelnen Standort, der teilnehmen möchte, separat.**

Beachten Sie bitte, dass Sie für jeden Standort bei der Registrierung einen eindeutigen und ggf. leicht angepassten Firmennamen (z.B. Unternehmen Mustermann Standort Alsfeld) und die Postadresse des Standorts eintragen.

Beachten Sie bitte auch, jeweils eine neue Emailadresse und ein neues Passwort für jeden Standort zu verwenden.

**Liegt Ihr Hauptfirmensitz außerhalb des Vogelsbergkreises**, registrieren Sie sich bitte gleich mit den Daten des Vogelsberger Ausbildungsstandortes, der teilnehmen möchte und nicht mit dem Hauptfirmensitz.

Unternehmen, die ihren Firmensitz nicht im Vogelsbergkreis haben und auch keinen Standort im Vogelsbergkreis betreiben, an dem ausgebildet wird, können an den Tagen der Ausbildung nicht teilnehmen.

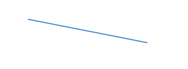

Das auszufüllende Formular sieht so aus:

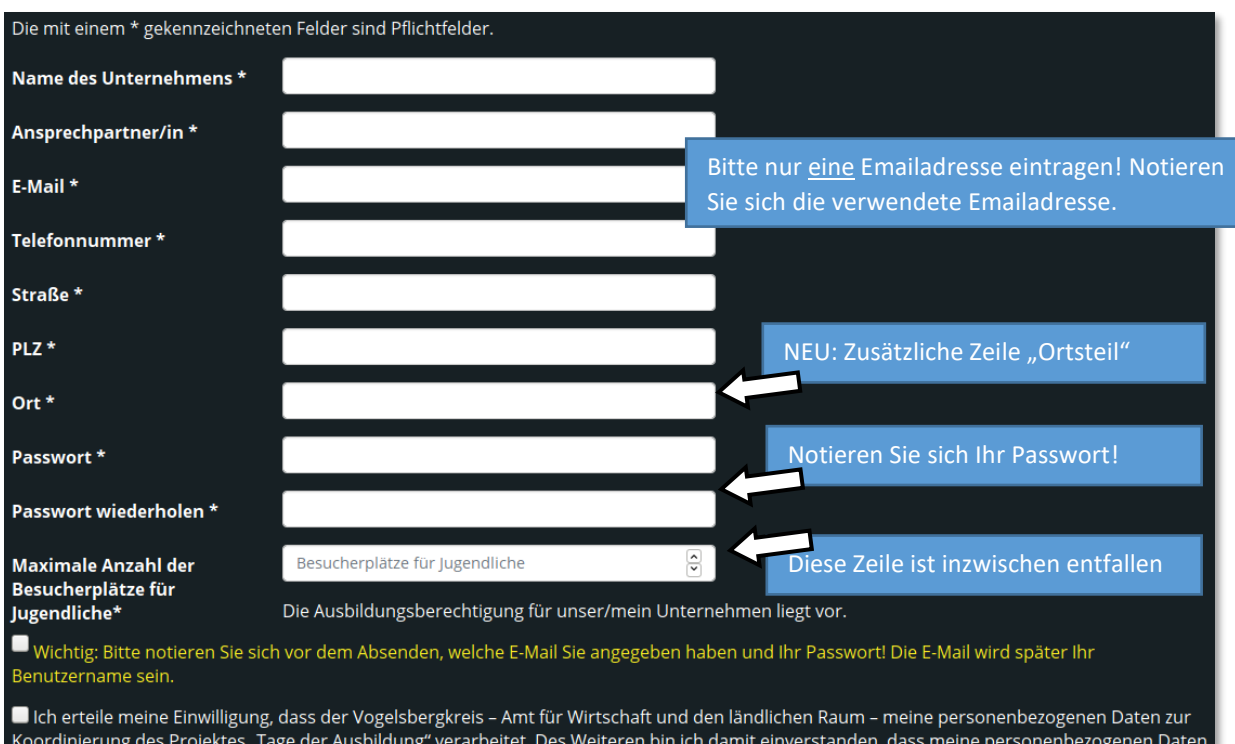

Nachdem Sie das Formular als neues Unternehmen ausgefüllt haben und den Button "Jetzt anmelden" geklickt haben, erhalten Sie diese Meldung:

vom Vogelsbergkreis – Amt für Wirtschaft und den ländlichen Raum – in Papierform und in digitaler Form (outlook) aufbewahrt werden.

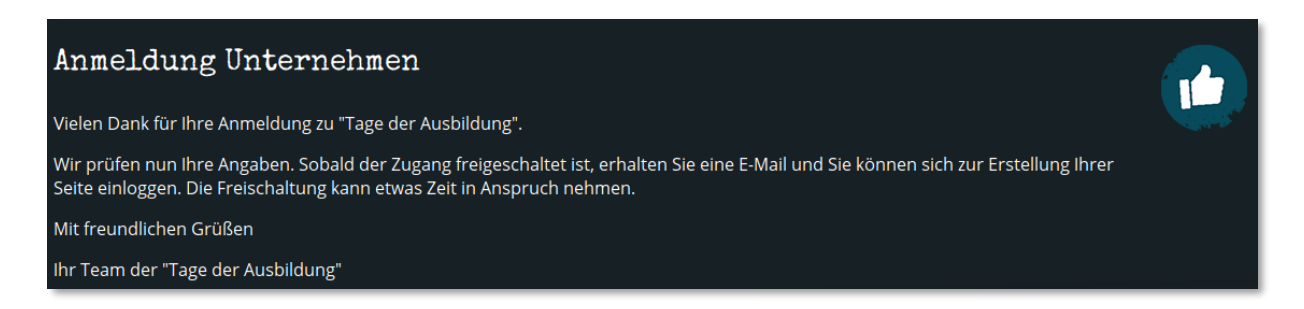

Wir schalten nun im Hintergrund Ihren Zugang frei und schicken Ihnen eine E-Mail zur Information. Dies geschieht nicht automatisiert in Echtzeit, erfolgt aber in der Regel an Werktagen sehr zeitnah.

Nach Erhalt dieser E-Mail können Sie sich mit Ihrer angegebenen E-Mailadresse und dem gewählten Passwort **als bereits registriertes Unternehmen** im System einloggen. Gehen Sie dazu wieder auf den Reiter "Infos für Unternehmen" auf der Homepage und wählen Sie dort den Button:

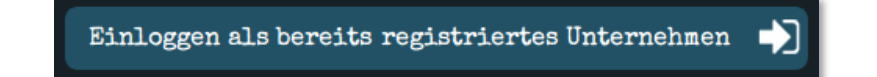

(Alternativ geht dies auch über den Direktlin[k https://www.tagederausbildung.de/login.html\)](https://www.tagederausbildung.de/login.html)

Auch wenn Sie Ihr Passwort vergessen sollten, ist dies der richtige Ort. Über "Passwort vergessen?" können Sie ein neues anfordern.

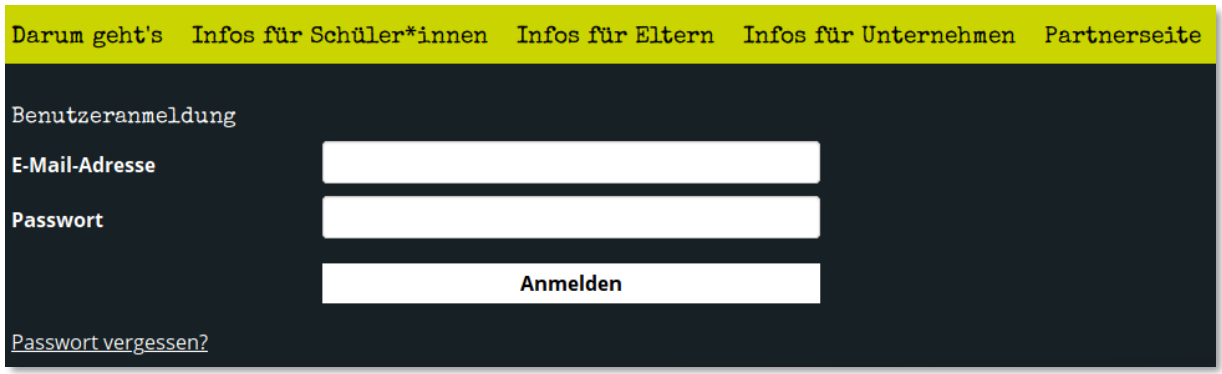

Über "Anmelden" gelangen Sie nun auf die **Bearbeitungsseite Ihres Unternehmens**. Dort können Sie ein Logo hochladen, die Berufe, die Ihr Unternehmen ausbildet, anlegen und andere Angaben vornehmen. Dies sind die Informationen, die z.B. Jugendliche und Eltern später einsehen können.

## **Anlegen Ihrer Ausbildungsberufe**:

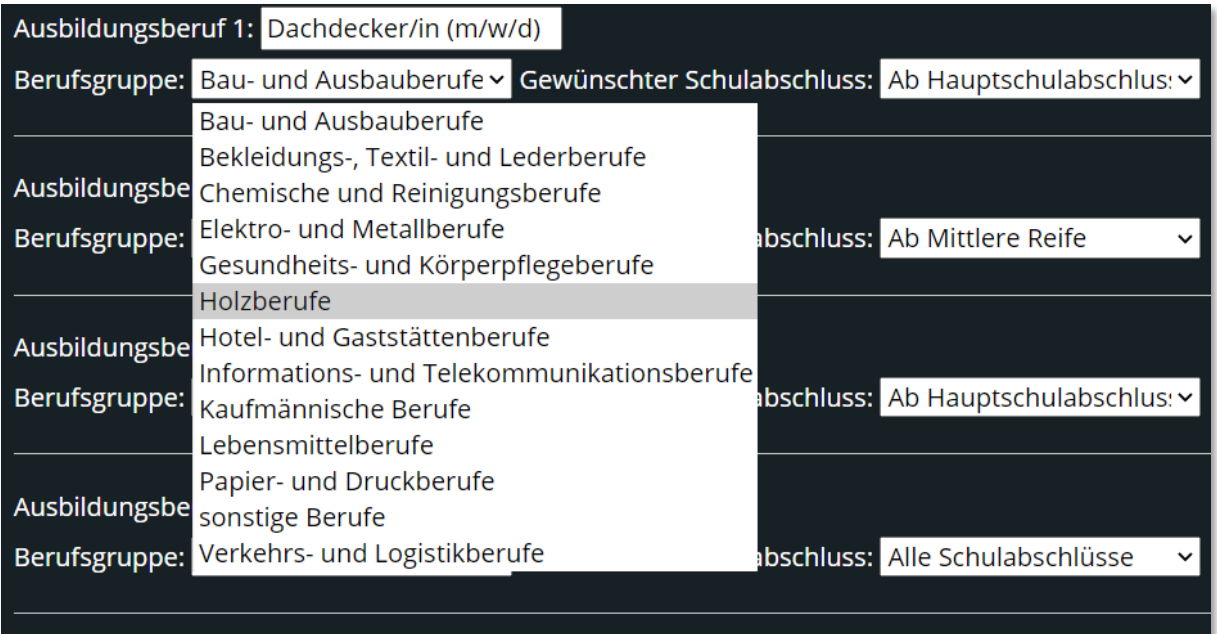

+ mit Klick können Sie zusätzliche Ausbildungsberufe anlegen

Die **Benennung des Ausbildungsberufs** erfolgt ohne eine Vorauswahlmöglichkeit. Nutzen Sie bitte die offiziellen Ausbildungsberufsbezeichnungen. Bezüglich der Geschlechterangabe empfehlen wir dringend die Beachtung des Allgemeinen Gleichbehandlungsgesetzes (AGG). Berücksichtigen Sie das dritte Geschlecht z.B. in der Form "(m/w/d)".

Die **Berufsgruppe** wird per Auswahlmenü gewählt. Sortieren Sie den Ausbildungsberuf möglichst passend in eine der vorgegebenen Berufsgruppen ein. Jugendliche werden später die Angebote u.a. nach diesen Gruppen filtern und durchsuchen. Nur bei nicht oder schwer zuordenbaren Berufen wählen Sie bitte die Kategorie "sonstige Berufe".

Den von Ihnen gewünschten Schulabschluss vergeben Sie wieder über ein Auswahlmenü.

Über das Plussymbol können Sie jeweils weitere Ausbildungsberufe anlegen.

+ mit Klick können Sie zusätzliche Ausbildungsberufe anlegen

Sie können einen Ausbildungsberuf auch wieder löschen. Klicken Sie dazu bitte auf den roten Satz. Vorsicht: Die Löschung erfolgt ohne nochmalige Abfrage!

Beachten Sie auf der Bearbeitungsseite Ihres Unternehmens unbedingt den gelben Hinweis ganz unten:

Durch Anklicken springen Sie direkt zur Vorschau Ihrer Angaben. Diese Vorschau wird in einem neuen Reiter in Ihrem Browser geöffnet. Möchten Sie weitere Änderungen vornehmen, springen Sie bitte oben links in Ihrem Browser zurück zum Reiter "Bearbeiten". Hinweis: Sollten vorgenommene Änderungen in der Vorschau nicht zu sehen sein, drücken Sie bitte die Taste F5, um den Cache des Browsers zu aktualisieren.

Speichern und absenden

Hinweis: Bitte speichern Sie zur Sicherheit Ihre Angaben gerade in den beiden großen Textfeldern "Allgemeine Infos zu unserem Unternehmen:" und "Information zur Ausbildung und zu Praktika bei uns:" zusätzlich auf Ihrem Rechner (z.B. als Textdatei) ab.

Zu diesen beiden großen Textfeldern geben wir Ihnen nun noch ein paar inhaltliche Anregungen.

## Allgemeine Infos zu unserem Unternehmen:

**Anregungen:** Jugendliche interessiert meist weniger eine detaillierte Firmenhistorie. Wir empfehlen hier kurz zu schreiben, wie viele Personen in Ihrem Unternehmen beschäftigt sind und was die Haupttätigkeitsfelder sind. Welche Produkte werden hergestellt? Welche Dienstleistung wird angeboten? Gibt es Anknüpfungspunkte zum Alltag der Jugendlichen? Stellen Sie etwas her oder sind Sie an etwas beteiligt, das der oder die Jugendliche kennen oder benutzen könnte? Welchen Wert oder Sinn hat das Betätigungsfeld Ihres Unternehmens für die Gesellschaft? Schreiben Sie etwas zur Betriebsatmosphäre und zum Umgang miteinander. Gibt es Grundprinzipien, denen Ihr Unternehmen folgt?

## Information zur Ausbildung und zu Praktika bei uns:

**Anregungen:** Laden Sie zu Praktika ein! Schreiben Sie kurz, was Sie von einem\*er Praktikant\*in erwarten und welche Einblicke Sie Praktikanten\*innen ermöglichen. Teilen Sie mit, dass es im Praktikum eine\*n festen Ansprechpartner\*in für den jungen Menschen gibt. Nennen Sie die Ausbildungsvergütung und was Sie Ihren Auszubildenden anderweitig bieten (z.B. Fortbildung, Jobsicherheit, Hilfen bei Berufsschul-schwierigkeiten, etc.). Was macht eine Ausbildung in Ihrem

Unternehmen besonders im Vergleich zu anderen Unternehmen? Was macht die Ausbildungsberufe, die Sie anbieten, interessant? Was erwarten Sie von Auszubildenden (zählt Motivation für Sie z.B. mehr als gute Noten)? Teilen Sie mit, dass man eine Lehre bei Ihnen gut absolvieren kann, wenn man dieses oder jenes kann oder mitbringt (z.B. handwerkliches Interesse, Spaß an Büroorganisation). Teilen Sie mit, welcher Schulabschluss nötig ist und warum dies so ist. Verwenden Sie eine einfache Sprache ohne viele Fremdworte und Fachbegriffe.

> Autor: Martin Kester Stand Dezember 2022

#### **Weitere Fragen? – Rufen Sie uns an!**

Im Amt für Wirtschaft und den ländlichen Raum des Vogelsbergkreises sind dies Ihre Ansprechpartner\*innen für die Tage der Ausbildung:

Jelena Dippell, T: +49 6641 977-6606

Harald Finke, T: +49 6641 977-6611

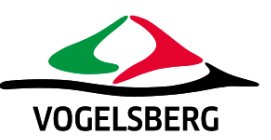